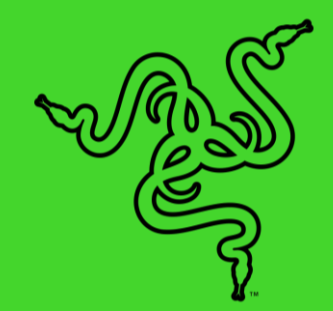

# ALEXA 模組

進階指南

## 目錄

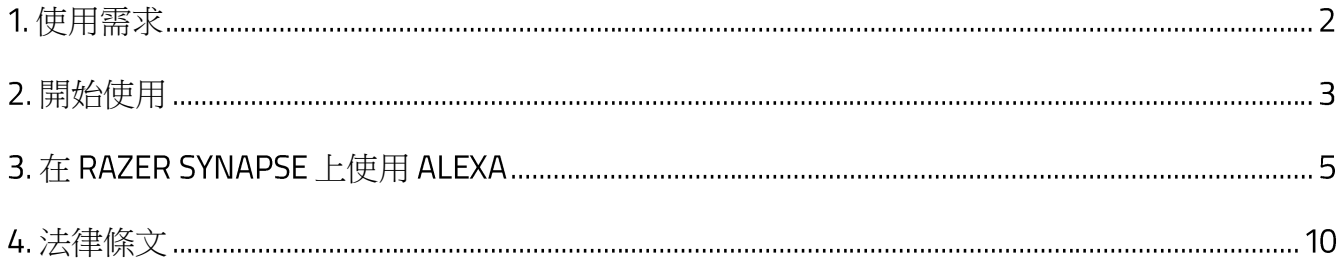

## <span id="page-2-0"></span>使用需求

- Razer Synapse
- Amazon 帳戶
- 配備麥克風或任何 Alexa 輸入裝置(已連接至你的 Amazon 帳戶)的電腦
- 網際網路連線,用於:
	- o 模組安裝
	- o 引擎連線

## <span id="page-3-0"></span>開始使用

## 安裝並設定 ALEXA 模組

### 模組安裝

在 Razer Synapse 的模組子分頁中,下載並安裝 Alexa 模組。完成安裝後,便可使用 Razer Synapse 中的所有 Alexa 按鈕 (©), 你也可以經由 SYNAPSE > 模組或從現在出現的「ALEXA」 分頁來存取其設定。

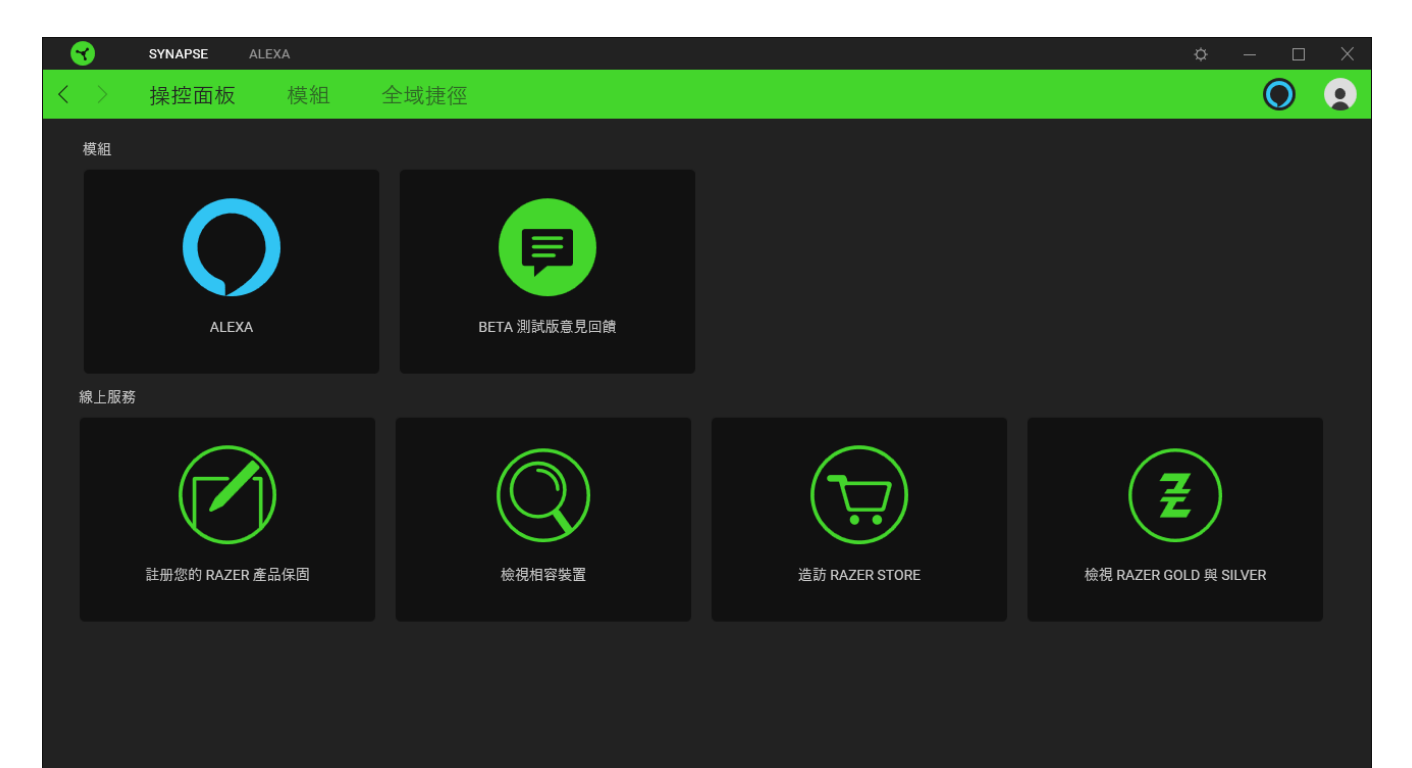

#### 連接至你的 Amazon 帳戶 (針對第一次使用者)

第一次啟動時,你必須先透過 Razer Synapse 登入你的 Amazon 帳戶,以允許並將 Razer ID 連接 至你的 Amazon 帳戶,。只要按一下使用 Amazon 帳戶登入按鈕,接著遵循畫面上的說明進行 設定並提供所需權限,即可連結兩個帳戶。

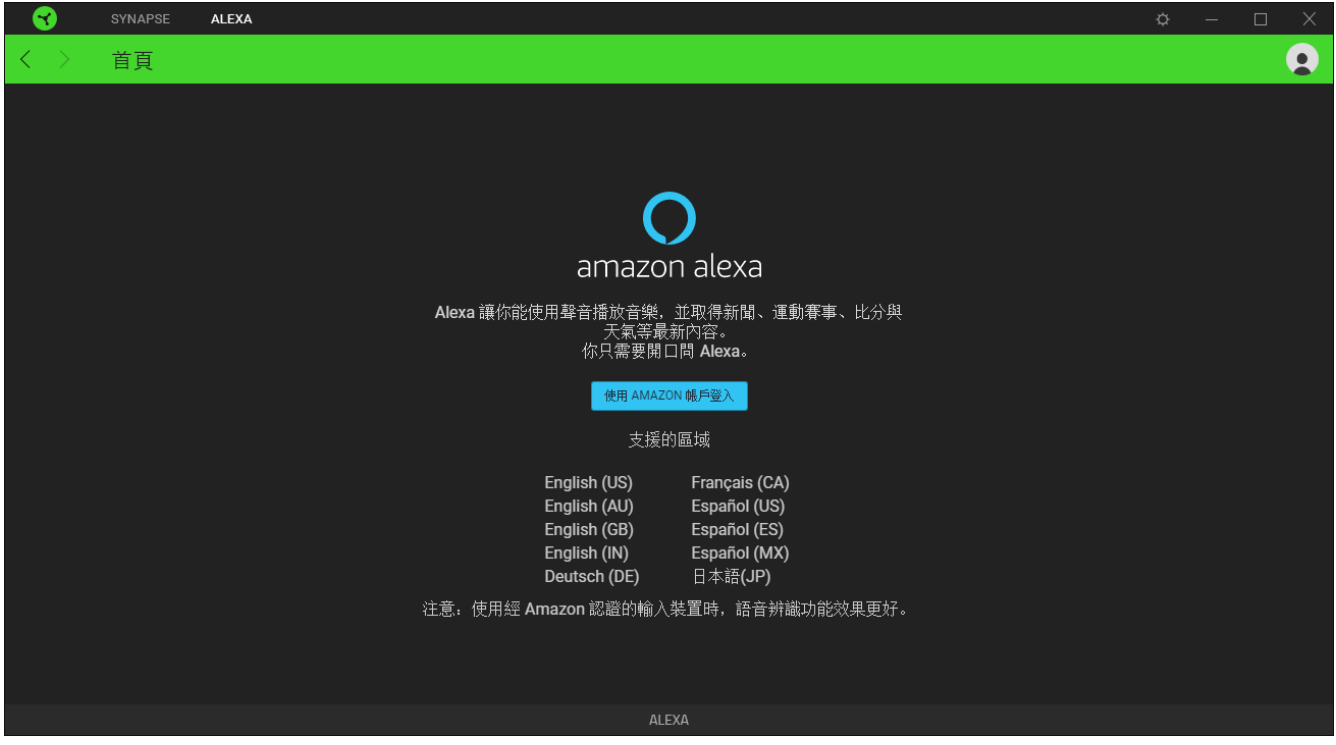

連接 Amazon 帳戶後, 即可在你的電腦和 Razer Chroma™ 裝置上使用 Alexa。

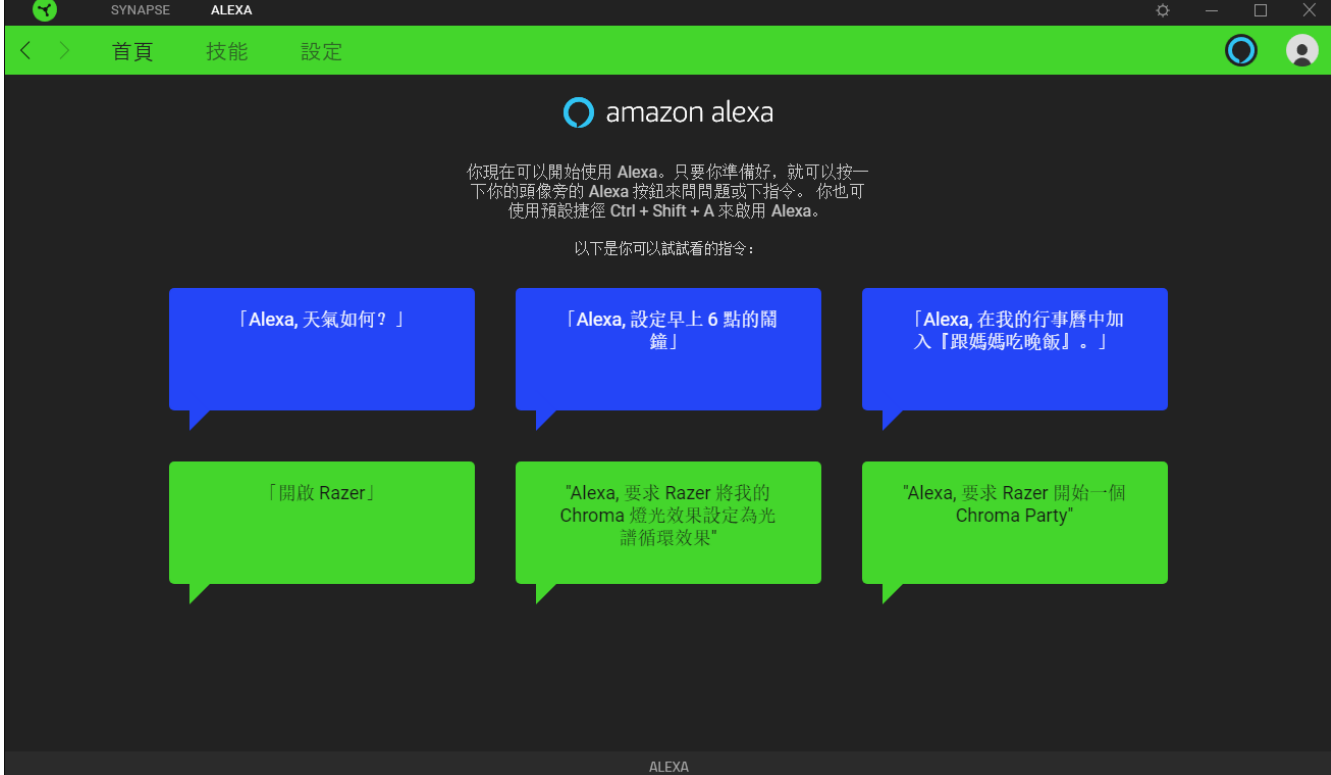

FOR GAMERS.BY GAMERS.<sup>™</sup>

## <span id="page-5-0"></span>3. 在 RAZER SYNAPSE 上使用 ALEXA

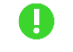

1 此處顯示的所有圖片僅供參考。所有功能皆因現有軟體版本、連接的裝置及 / 或安裝的模組 不同而有所差異。

Alexa 模組可讓你在所有支援的裝置上使用 Amazon Voice Service, 包括具有語音啟動功能的 Razer Chroma™ 裝置。這樣的整合能讓 Razer 裝置诱過各種雲端服務推行通訊, 為游戲釋放更 多功能。透過 Alexa 模組,你可以直覺地管理設定檔、切換不同的燈光效果,並透過 Amazon 人工智慧平台啟動其他控制項。

### 啟動 ALEXA

若要在 Razer Synapse 或你的電腦上啟動 Alexa,只要執行以下任何一個操作即可:

- 按一下頭像旁的 Alexa 按鈕 (©)。
- 在電腦的任何書面按 Ctrl + Shift + A ( 預設鍵盤捷徑) 。

1 啟動電腦上的 Alexa 時, Razer Synapse 必須為執行中。

啟動時, Alexa 語音顯示畫面將會顯示在應用程式的最上層。

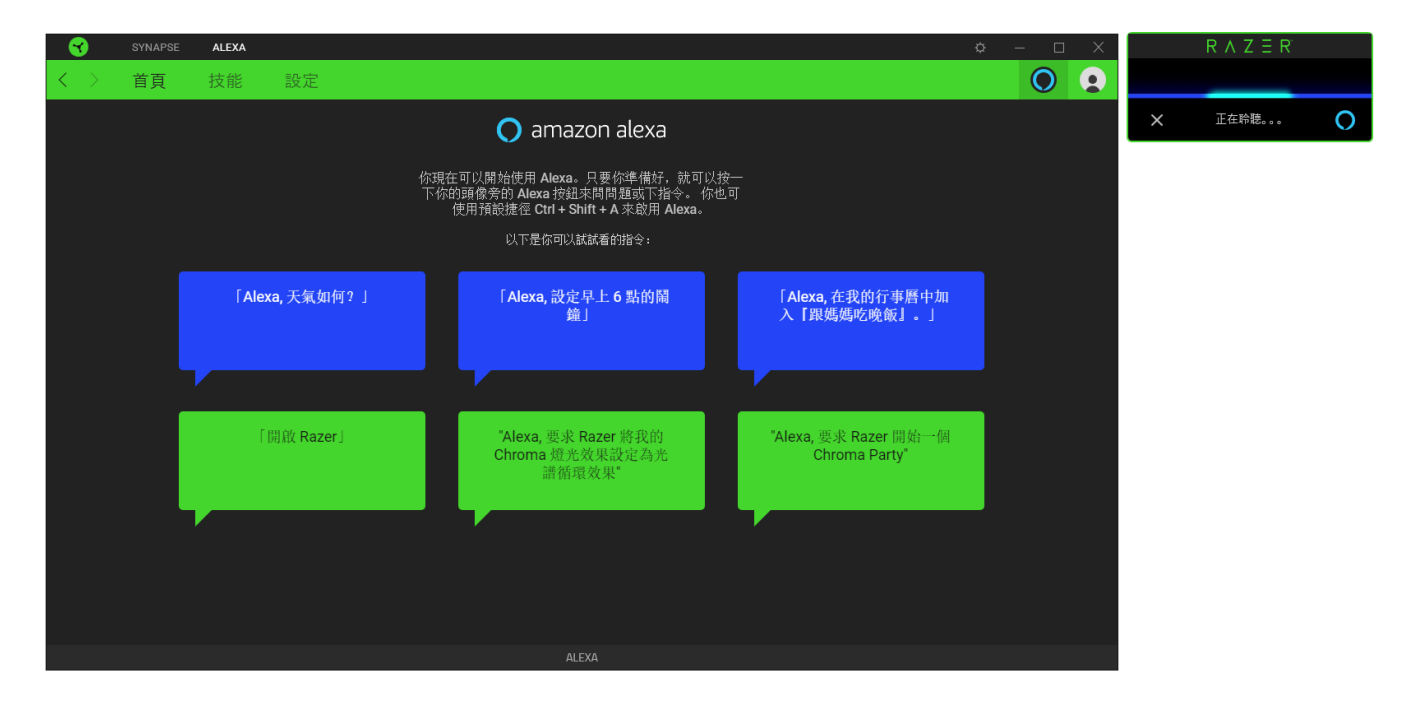

## 發出指令 / 提出問題

若要使用 Alexa 模組來發出指令或提出問題:

#### 1. 啟動 Alexa

在 Razer Synapse 的任何畫面按一下 Alexa 按鈕 (O),或按下預設鍵盤捷徑 (ctrl + shift + a)皆可完成此動作。 Alexa 顯示書面會顯示在應用程式的最上層,表示 Alexa 正在聆聽你 的指令。

#### 發出指令或提出問題

#### 控制你的電腦

透過說出以下任何一個內容,你就可以使用 Alexa 執行電腦基本設定控制,:

- Fchange volume to (想要的等級) percent,: 將電腦音量調整到你想要的音量 等級
- 「Change microphone volume to (想要的等級) percent,: 將麥克風音量調整到 你想要的音量等級
- 「Shutdown PC」:關閉你的電腦
- 「Lock PC」:鎖定你的電腦

#### 執行應用程式

你也可以試著啟動支援的應用程式,例如說出「Alexa, launch calculator」。其他支援的應 用程式包括網頁瀏覽器、媒體播放器、工作管理員、截圖工具、小畫家、記事本和小算 盤。

#### 使用 Razer Chroma<sup>™</sup> 裝置

你可以說「Alexa, open Razer」, 接著就會開啟 Razer Synapse, 讓你對 Razer Chroma 裝 置發出指令。

你可以輕鬆使用像是「Set Chroma lighting to Static (想要的顏色)」之類的指令,即可透 過想要的顏色來設定裝置發出定色光效果,甚至還可以說「Set Chroma lighting to (想要 設定的百分比) percent」, 即可變更所有裝置的亮度。

如需可用的 Razer 技能指今與所支援顏色的完整清單,請查看 Razer Amazon Alexa [常見](https://support.razer.com/articles/1541045551) [問答集](https://support.razer.com/articles/1541045551)

#### 其他可嘗試的操作

你也可以使用 Alexa 來解答問題題, 例如「Alexa, why is the sky blue, [。進一步了解其他](https://www.amazon.com/gp/help/customer/display.html?nodeId=201608460) [你可以嘗試的操作](https://www.amazon.com/gp/help/customer/display.html?nodeId=201608460)

## ALEXA 模組

### ALEXA 分頁

「Alexa」分頁是 Alexa 模組的主要分頁。你可以從這裡檢視可立刻透過 Alexa 使用的 Razer 指 令、啟用或停用 Razer Synapse 上的 Alexa 控制項,以及配置 Alexa 設定等。

### 首頁

首頁子分頁會顯示啟動 Alexa 的預設捷徑 (ctrl + shift + A),並提供一些 Razer 指令概覽,讓你可 以嘗試 Alexa 模組。

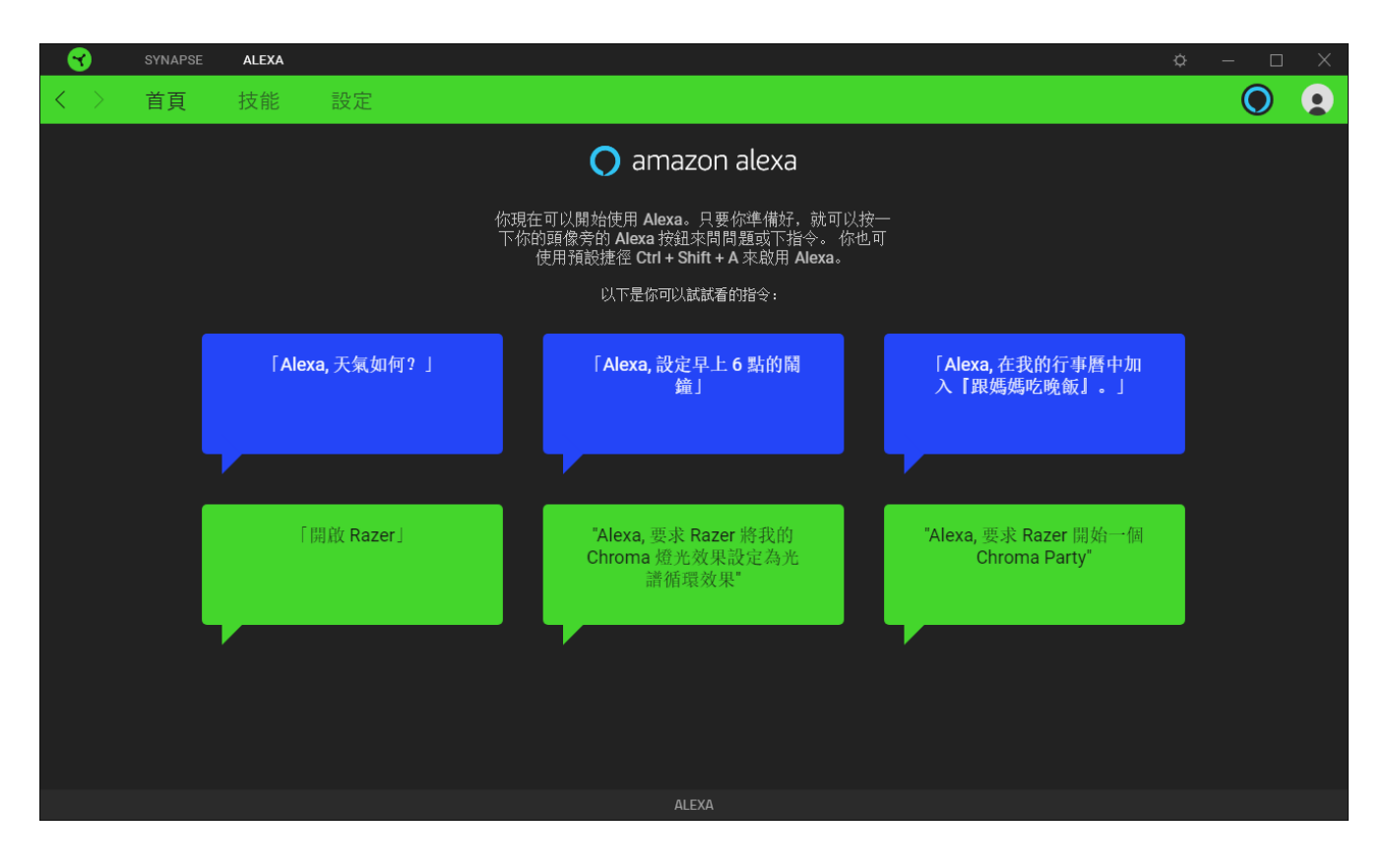

技能

你可以使用技能子分頁來檢視可在電腦或 Razer Chroma™ 裝置上使用的「Synapse 技能」應 用,以及各自對應的範例。你也可以停用 Synapse 技能,停止透過 Alexa 指令控制 Razer Synapse 。

● 停用 Synapse 技能時, Alexa 仍可繼續使用你 Amazon 帳戶訂閱的基本指令與其他技能。但 是,它將無法在 Razer Synapse 上執行任何指令。

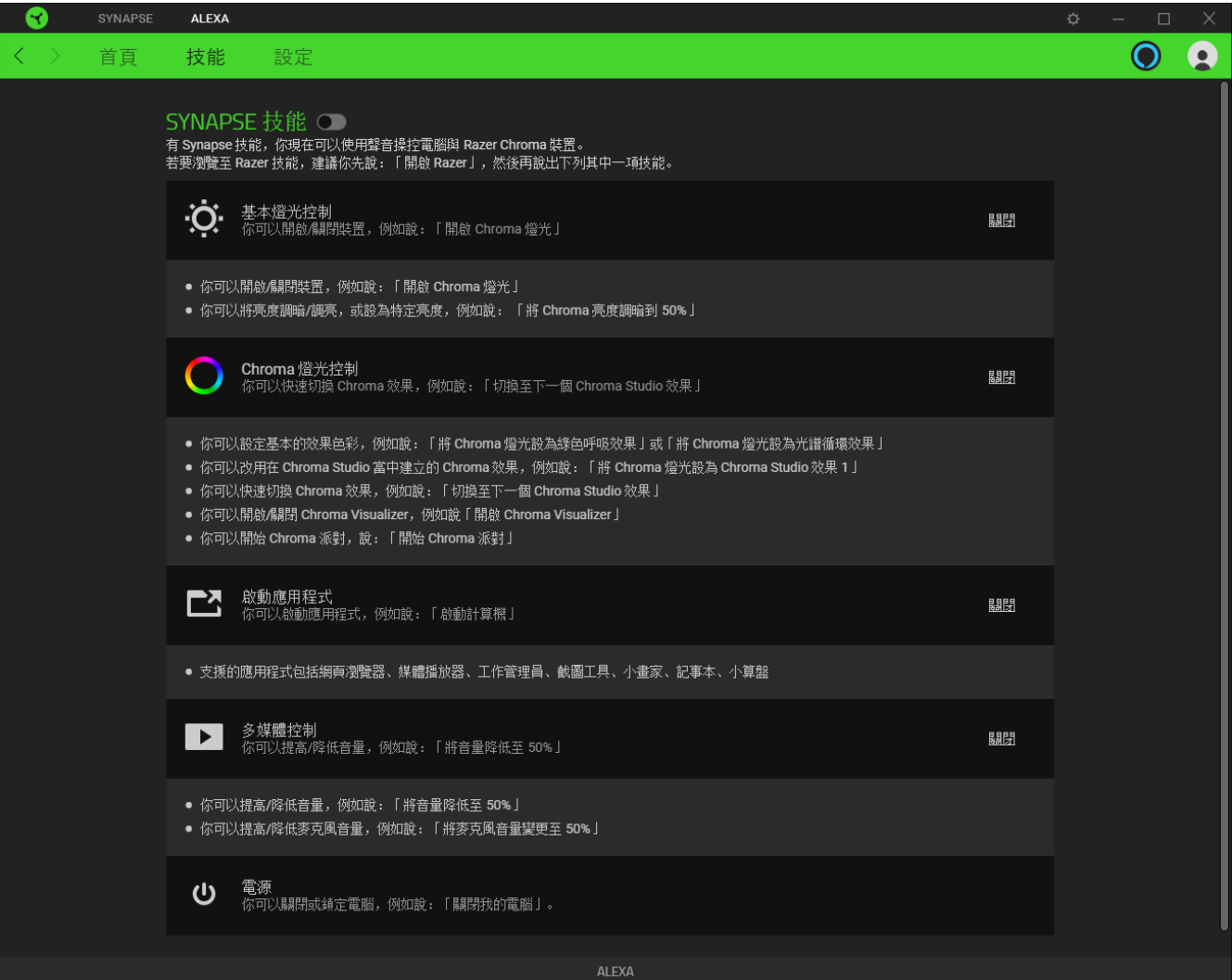

#### 設定

你可以在「設定」子分頁停用 Alexa 模組的應用程式音效和顯示畫面、指派啟動 Alexa 的新鍵盤 捷徑、設定你想使用的音訊輸入裝置,以及變更目前使用的 Alexa 語言。你也可以在這個頁面 將你的 Amazon 帳戶從 Razer Synapse 登出,或是檢視「Alexa 指南與常見問題集」。

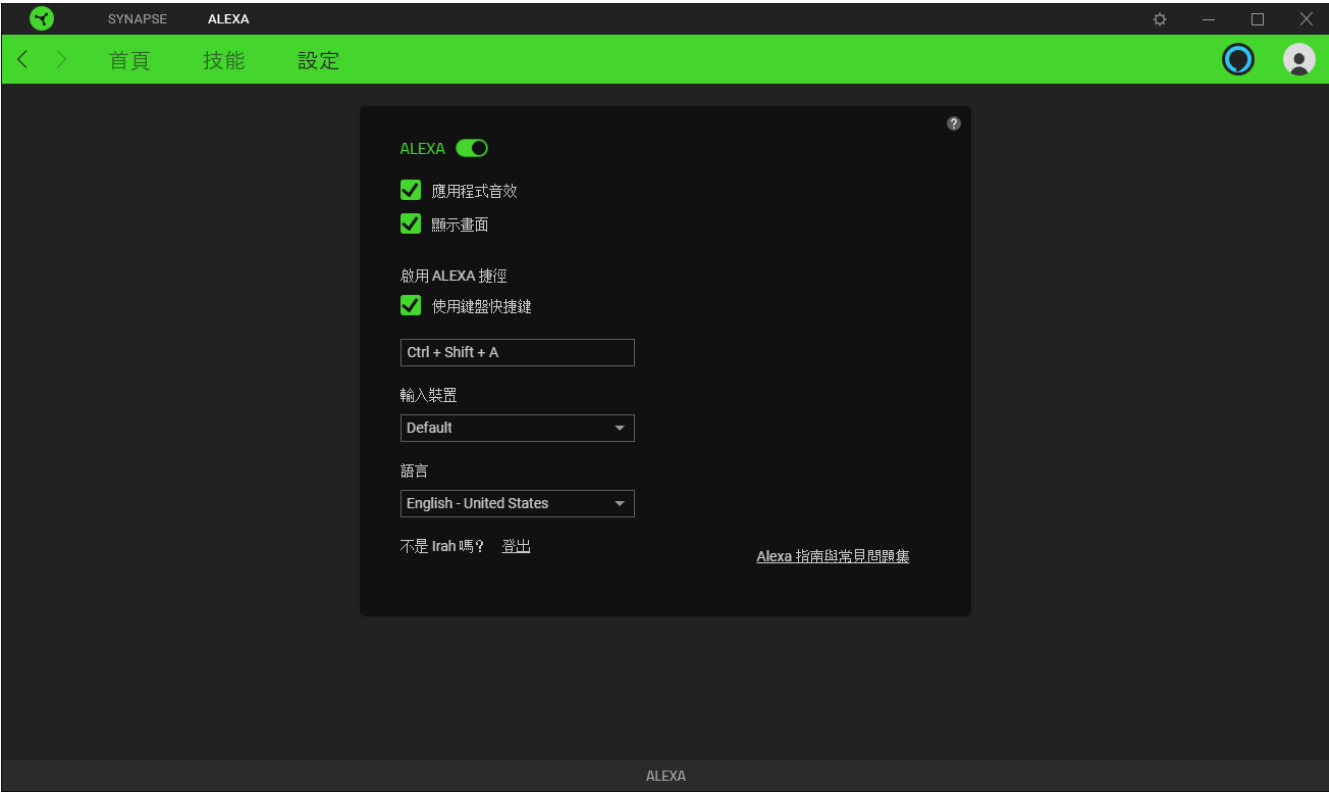

**■ 登出你的 Amazon 帳戶並不會取消這個帳戶與 Razer ID** 的連結。如果你想這麼做,請從網 頁瀏覽器登入你的 Amazon 帳戶, 接著前往您的帳戶 > 使用 Amazon 登入。

## <span id="page-10-0"></span>法律條文

## 著作權與智慧財產權資訊

©2020 Razer Inc. 保留所有權利。Razer、三頭蛇標誌、Razer 標誌、「For Gamers.By Gamers. 及「Powered by Razer Chroma」標誌係 Razer Inc. 及 / 或所屬公司在美國或其他國家 / 地區的商 標或註冊商標。

對於本指南中涉及的產品, Razer Inc. (以下簡稱「Razer」)可能擁有其著作權、商標、商業機 密、專利、專利應用或其他智慧財產權(無論是否註冊)。對此指南作出任何修改,並不代表 你取得著作權、商標、專利或其他智慧財產權等相關權利的授權。Alexa 模組(以下簡稱「產 品」)之實品,可能與包裝或其他地方顯示的圖片有所出入。Razer 對此差異或可能出現的錯 誤概不負責。若有必要, Razer 可逕行修改此處的資訊。

### 有限責任

對於任何利益損失、資訊或資料遺失,無論是特殊狀況、意外、間接、懲罰性、結果性或意外 損失,同時無論是在出貨、銷售、再次銷售、使用或無法使用本產品等狀況, Razer概不負 責。無論任何狀況, 所承擔責任之對價價值均不超過本產品的零售購買價。

## 一般

以上所述條款內容,受本產品購買地區之司法管轄區域之法律所規範與認定。若此處提及的任 何條款無效或無法執行,則此條款(只要其為無效或無法執行)應被視為無效,並且在不使其 他剩餘條款無效的情況下排除。 保留得隨時逕行修改任何條款的權利。